*2023*

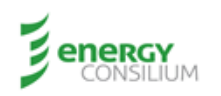

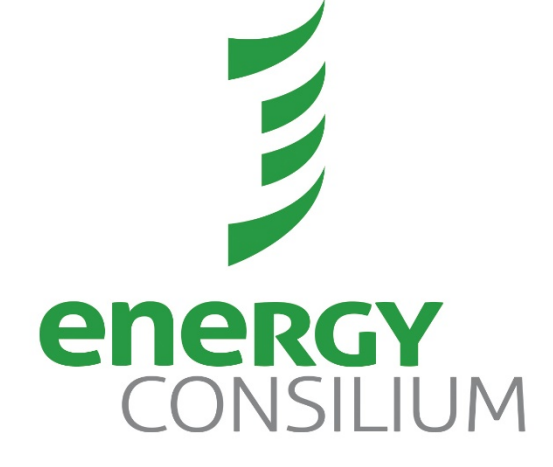

## **INFORME DE COYUNTURA ENERGÉTICA**

## MARZO 2023

Juan Bautista Alberdi 431 (B1636FNI) Olivos, Buenos Aires, Argentina Tel. +54 11 4897 7118 / 7131 Mail: info@energyconsilium.com www.energyconsilium.com

*Aviso Legal:*

*«El presente informe, elaborado por , así como los modelos, proyecciones, fórmulas y aplicaciones desarrolladas, son confidenciales y no podrán ser transferidos a terceros o divulgados sin la autorización expresa y por escrito de . El Cliente solo podrá utilizar este informe para fines propios.*

*Las proyecciones y opiniones de volcadas en este informe están basadas en información disponible sobre la materia objeto del presente, sin que ello implique garantizar la exactitud de tal información ni de las proyecciones y conclusiones alcanzadas a partir de ella. no será responsable en ningún caso por las acciones que el Cliente y/o terceros tomen en función del contenido de este informe.»*

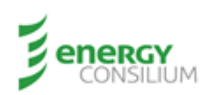

*2023*

## **Anexo I – Simulador del Fondo de Estabilización**

- El Modelo fue desarrollado utilizando el software Vensim para Windows.
- Quienes deseen utilizar el modelo para jugar con sensibilidades sobre las distintas variables pueden ejecutar el modelo utilizando el software Vensim Model Reader (permite correr el modelo y visualizarlo), o Vensim en sus versiones completas. En el siguiente link se puede acceder al Reader o a las versiones gratuitas de Vensim: https://vensim.com/free-download/.
- Para descargar el modelo utilizar el siguiente link: https://www.dropbox.com/s/9dzhef24qjc31ac/Modelo%20FECP%20v11.vmfx?dl=0
- Adicionalmente, la Documentacion del Modelo completa puede ser descargada en el siguiente link: https://www.dropbox.com/s/puoneghlsfbj40b/Documentation%20of%20Modelo%20FECP%20v11.htm?dl=0
- Para quienes quieran jugar con simulaciones del modelo, cuando abran el mismo verán que hay cuatro solapas ("views" en Vensim): Escenario 1, Escenario 2, Escenario 3 y Escenario 4. Además, hay otras solapas que contienen la estructura del modelo para quienes quieran entran más en profundidad.
- Los cuatro Escenarios representan 4 formas de simular el modelo y, aun cuando hay solapas separadas para cada uno, estas solapas contienen los controles y los gráficos principales de salida, pero para elegir el escenario se deberá mover el control de Escenario (el primero que aparece arriba a la izquierda) hasta el número de escenario elegido.

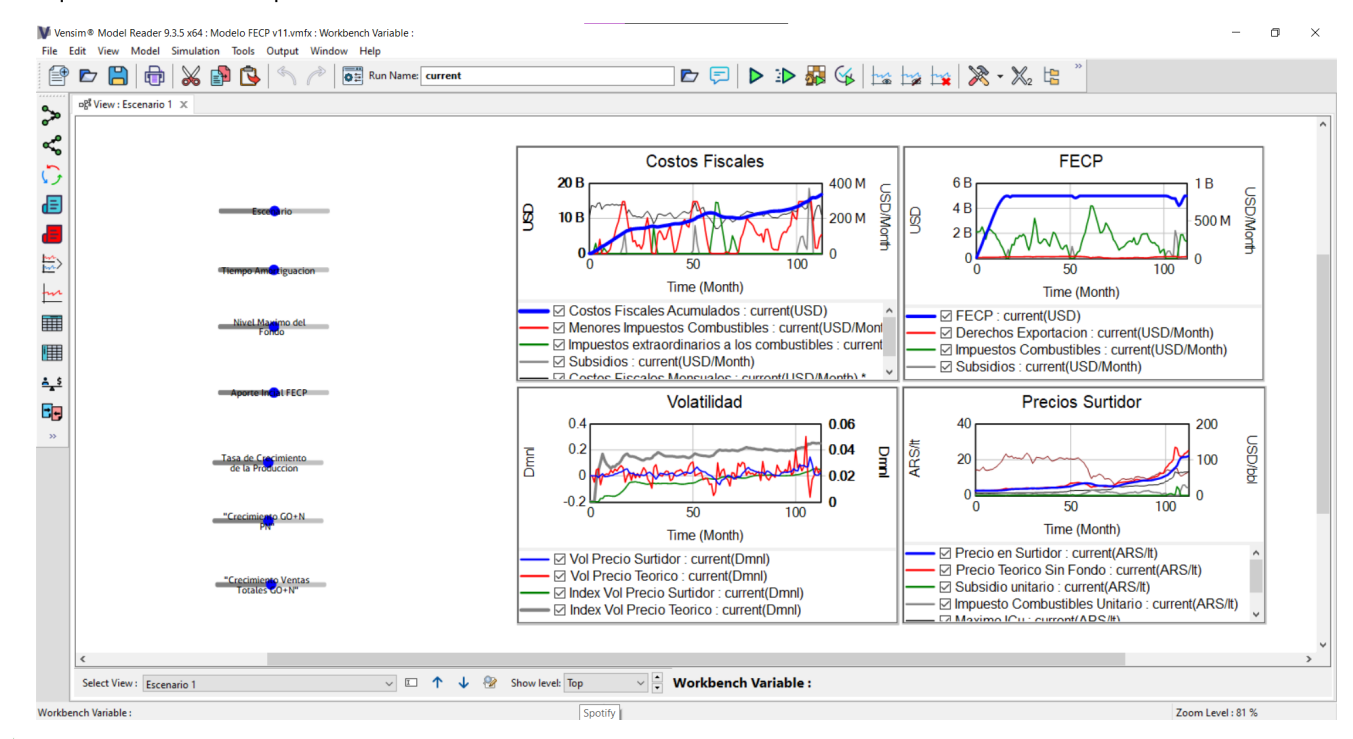

Aquí la vista de la solapa Escenario 1:

Las instrucciones básicas de utilización del Vensim Model Reader se encuentran en: https://vensim.com/runningmodels-with-vensim-ple-and-the-model-reader/

Para seleccionar o moverse entre vistas usar las flechas arriba y abajo que se muestran en la siguiente figura:

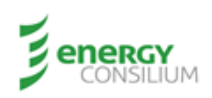

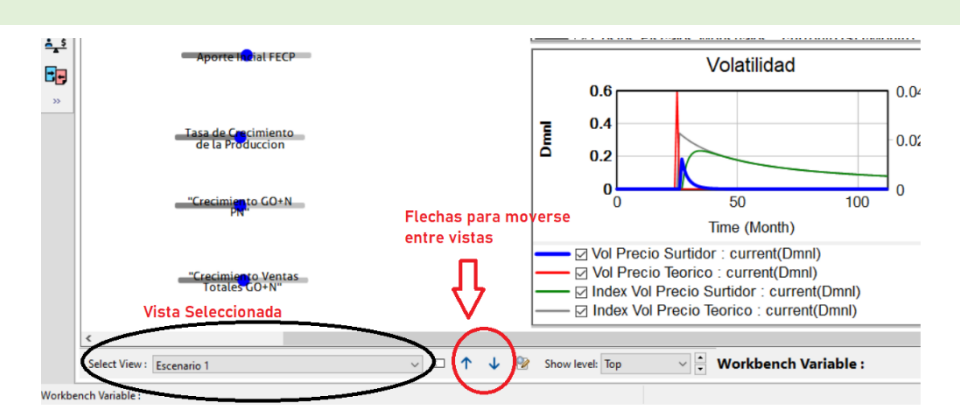

Para comenzar a correr una simulación deberán presionar el botón de synthesim ("run a simulation in each slider change"), que se muestra aquí abajo en la imagen:

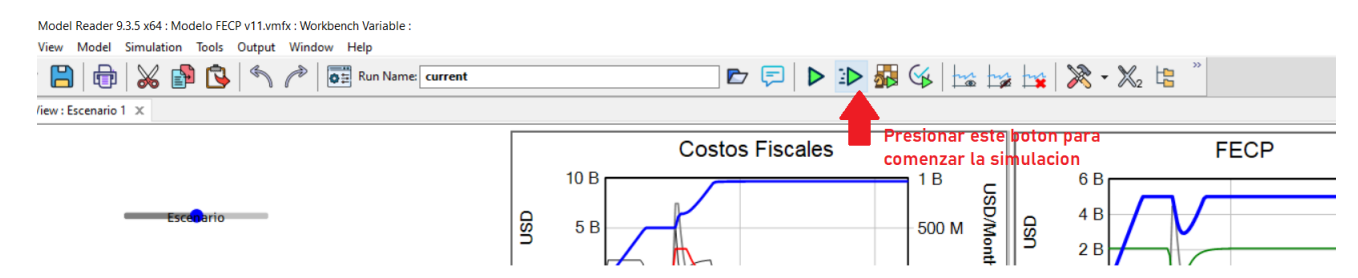

Una vez presionado el botón podrán mover cada controlador (los "sliders"), que les permiten modificar los valores de cada variable y observar instantáneamente el impacto en los resultados del modelo. Los "sliders" se muestran en la siguiente figura:

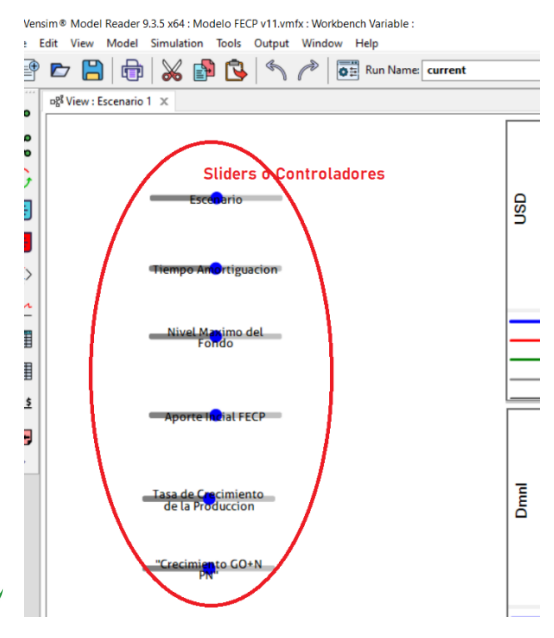

Para finalizar la simulación antes de cerrar el programa deberán presionar el botón de "Stop current SyntheSim session", que se muestra en la siguiente imagen:

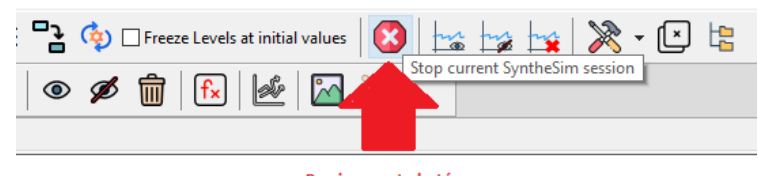

Presionar este botón para finalizar la simulación

Respecto de los resultados, se muestran los 4 gráficos principales que hemos repasado en el artículo. Pero también  $\overline{\phantom{a}}$ pueden meterse en el modelo para buscar resultados adicionales si así lo desean o presionar sobre las tablas a la izquierda para obtener los resultados numéricos por período.

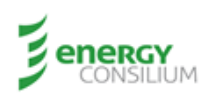

- $\blacktriangleright$  A continuación, describimos los 4 escenarios contenidos en el modelo:
	- o Escenario 1: es coincidente con el Escenario 1 de este documento, el caso de fondo de estabilización con amortiguación de precios bajo un mecanismo de ajuste exponencial, utilizando el tipo de cambio y los valores de Brent reales del período enero 2010 a febrero 2019.
	- o Escenario 2: es simplemente un escalón de precios locales de combustibles. El período arranca con un valor estable y sufre un salto escalón para luego quedar en ese nuevo valor de forma permanente. La idea es poder visualizar el impacto de un escalón en los precios y mecanismos de ajuste, y el costo de un escalón. Los controladores permiten modificar tanto tipo de cambio como precio internacional.
	- o Escenario 3: es un escenario de rampa de cambio, similar al escenario anterior, busca permitir jugar con los parámetros para visualizar el impacto en precios, mecanismos de ajuste y costo del sistema. El escenario permite modificar el momento de inicio y fin de la rampa de subida de precios, y modificar la suba mensual del precio brent y del tipo de cambio. Una vez finalizada la rampa de subida el precio de brent vuelve a bajar al mismo ritmo hasta el valor inicial, pero el tipo de cambio queda estabilizado en el valor alcanzado al finalizar la rampa de subida.
	- o Escenario 4: es coincidente con el Escenario 2 de este documento. Es decir que reemplaza el mecanismo de amortiguación por ajuste exponencial por un mecanismo de variación máxima mensual que busca replicar la dinámica del MEPCO chileno.